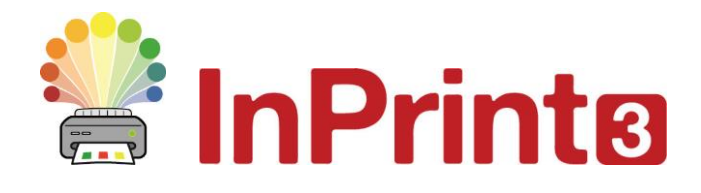

Website[: www.widgit.com/support,](http://www.widgit.com/support) www.alternativnikomunikace.cz Telefon: 222518280 Email: [support@widgit.com,](mailto:support@widgit.com) obchod@alternativnikomunikace.cz

# **Vytváření pracovních listů s popisky (Widgit Media)**

S obrázky ze složky Widgit Media jednoduše vytvoříte pracovní list pro popisky, který můžete upravit pro různé úrovně náročnosti.

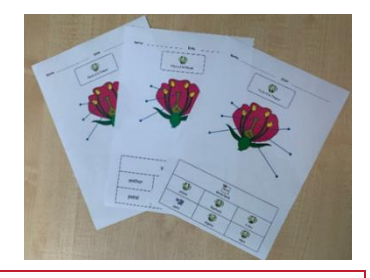

## **Po dokončení tohoto materiálu budete umět...**

- Vytvořit pracovní list
- Použít obrázky
- Použít čáry
- Vytvořit tabulku
- Vytvořit různé varianty materiálu
- Uložit a tisknout dokument

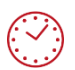

**Tato aktivita zabere přibližně 20 minut času.**

#### **Nastavení strany**

- **1.** Vytvořte nový prázdný dokument. (Soubor/Nový)
- **2.** Na kartě **Strany** nastavte **Orientaci** podle potřeby.

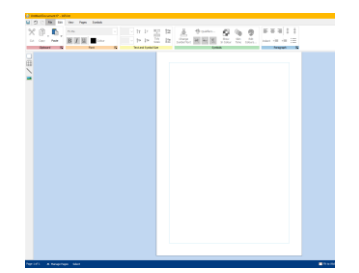

# **Přidání nadpisu**

**3.** Na kartě **Strany** najděte skupinu **Vlastnosti** <sup>a</sup>  $\mathbb{P}$ klikněte na **Upravit záhlaví a zápatí**. Objeví se ñ Okraje vodící linky, které ukazují umístění záhlaví na Orientace Velikost papíru Upravit záhla a zápatí Záhlaví  $\overline{\phantom{a}}$  $\overline{\phantom{a}}$ stránce. Vlastnosti **4.** Na liště vlevo vyberte **Neohraničený rámeček a**   $\Box$ Symboly & text 囲 **Pouze text.** Kliknutím ho umístěte do **Záhlaví.** T Pouze text Pouze symboly Rámeček se stylem Neohraničený rámeček **5.** Napište do rámečku tex<sup>t</sup> 'Jméno:' Ujistěte se, že  $\equiv$   $=$ Jméno **pozice textu** je nastavena na levý střed.  $\equiv$   $\equiv$   $\equiv$ ┓ **Záblo**  $=$   $=$   $=$ **6.** Na liště vlevo vyberte **čáru** a nakreslete Čára vodorovnou čáru vpravo od textu. Čáru můžete Složená čára udělat tenčí nebo světlejší, dle potřeby**.** Použít připnutý styl **7.** Opakujte kroky 4 - 6, tentokrát s textem 'Datum:'. Klikněte na kartu **Záhlaví a zápatí** na tlačítko **Zavřít.**

#### **Přidat nadpis**

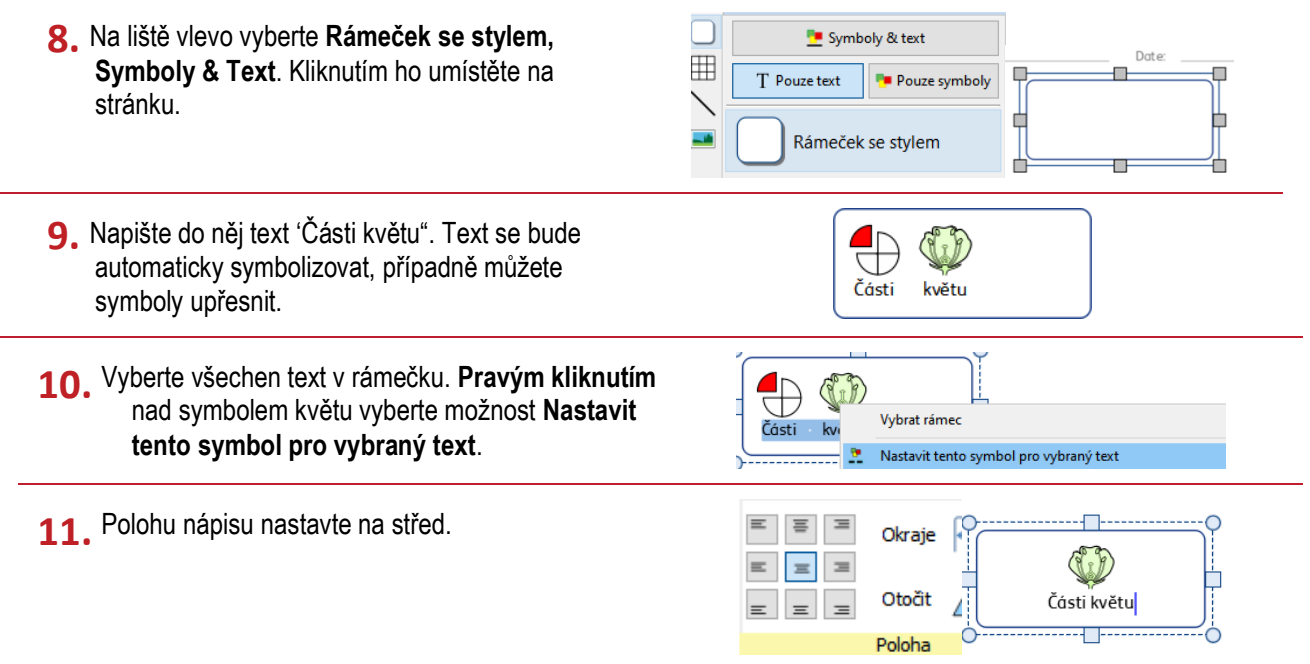

# **Přidání obrázku**

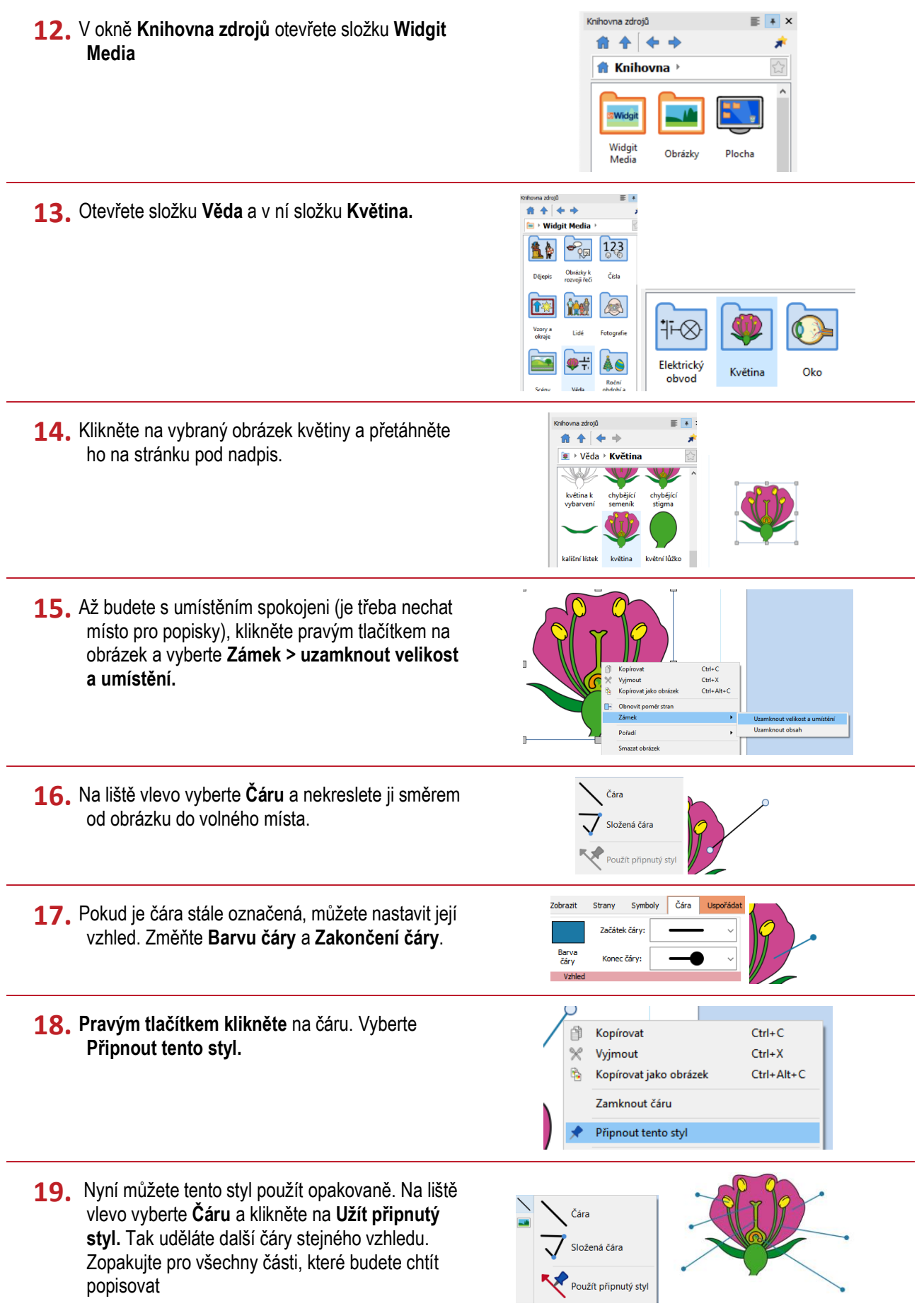

#### **Přidání databáze slov**

Symboly & text **20.** Na liště vlevo vyberte **tabulku** 3 x 3 **se Symboly** T Pouze text **Barbo & Text.** Kliknutím ji umístěte do spodní části 000<br>000 Kartičky stránky a tažením upravte její velikost. 用 **21.** Vyberte horní řádek, tažením myší přes něj 睅 阳 88 označte všechny jeho buňky a na kartě Rozdělit Sloučit Nepravidelné **Rozložení tabulky** ve skupině Buňky vyberte buňky... buňky buňky možnost **Sloučit buňky.** Buňky<br>Estoučít buňby **22.** Do horní buňky napište 'Potřebná slova". J Abcd **Vybrat tabulku** ।<br>|<br>| Abcd **23.** Vyberte text a **pravým tlačítkem klikněte** na Wihrat huňku slovo 'Slova'. Nastavte tento symbol **pro**   $\mathbf{S}$  . Nastavit tento symbol pro vybraný text Potřebná slova **vybraný text. 24.** Nakonec napište text pro každý popisek, Abod přesvědčte se přitom, že jste vybrali vhodné  $\overline{\mathbf{w}}$ W C symboly. W ∙æ CA

### **Vytvoření variant pracovního listu**

- **25.** V InPrint 3 je možné poměrně rychle udělat varianty určité strany. Pro začátek klikněte na tlačítko **Správa stránek** na spodní modré liště.
- **26.** Na pravé straně v okně **Správce stránek**, klikněte na tlačítko **Duplikovat** a vyberte z nabídky 2 kopie. Klikněte na **OK**.
- **27.** Nyní máte tři stejné stránky. Ta, která je aktuálně vybrána, je zvýrazněna modrou čarou nahoře. **Kliknutím vyberte** stranu 2.
- **28. Vyberte** tažením myší nebo dvojitým klikem na hranu celou tabulku.

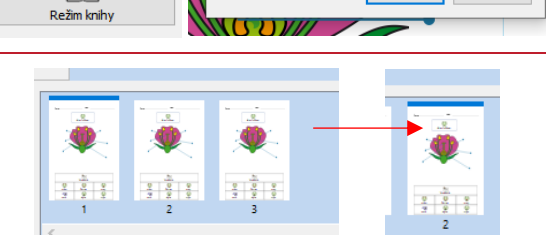

Správa stránek

 $\begin{array}{|c|} \hline \textbf{L} \\ \hline \textbf{L} \end{array}$ 

 $\Box$ 

Dunlil

शि

 $\mathcal{U}$   $\mathcal{V}$ Duplikovat stranu

Počet kopií 1 ÷ z aktuální strany

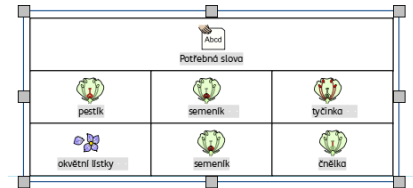

 $\times$ 

Zrušit

 $\overline{\alpha}$ 

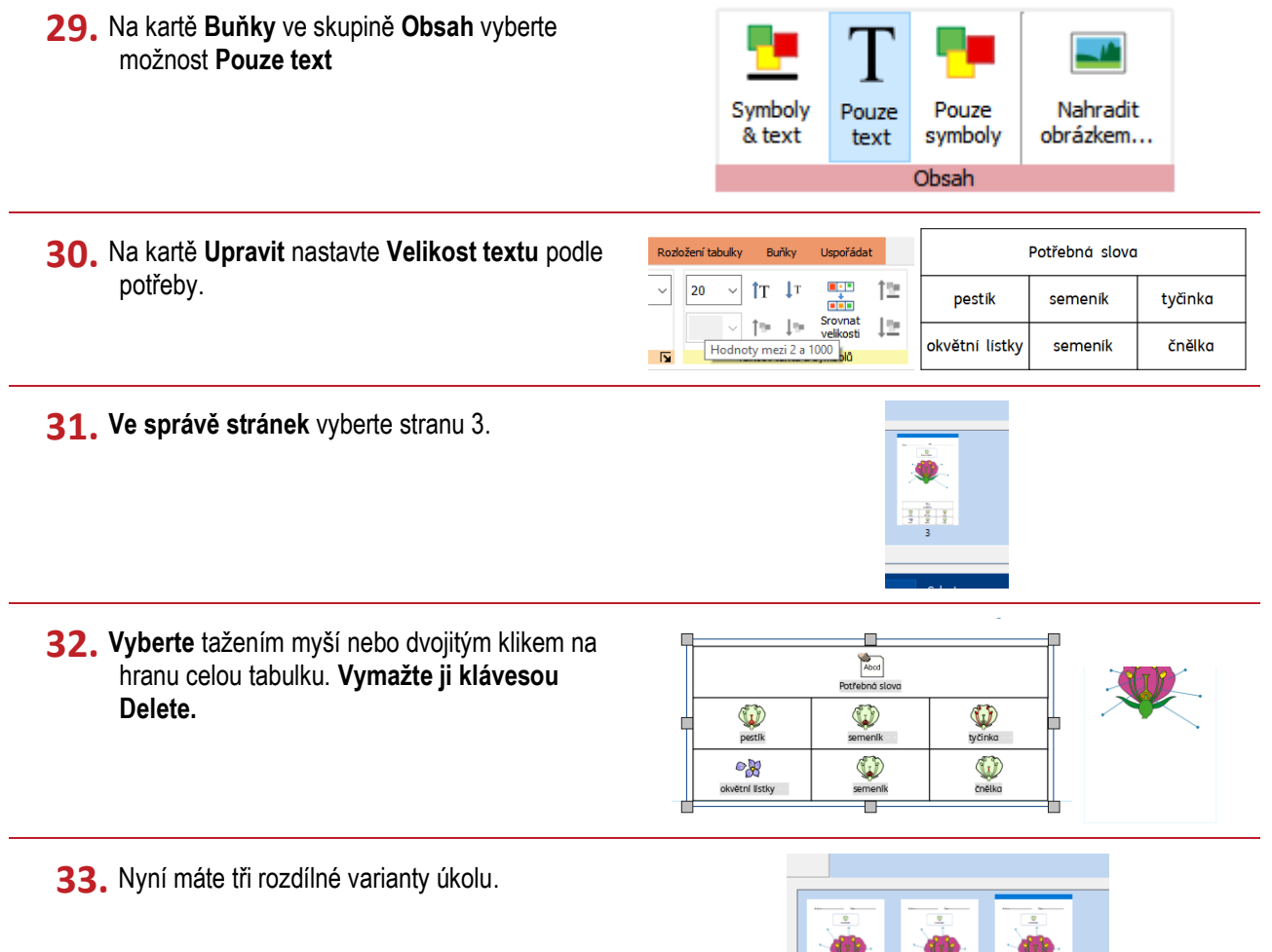

# **Uložení a tisk**

Pokud jste s dokumentem spokojeni, klikněte na štítek Soubor a vyberte možnost **Uložit jako → Uložit dokument jako.**  Na kartě **Soubor** můžete zvolit **Tisk** a vybrat v dialogovém okně možnosti tisku nebo **Exportovat** (otevře dokument jako pdf pro tisk či další sdílení).

HATHE EFFE

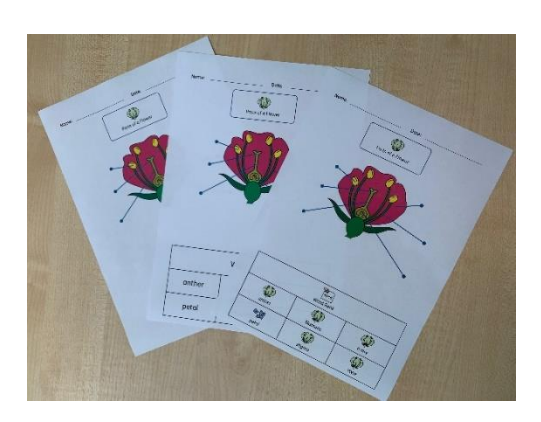